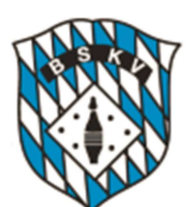

# **Mitgliederverwaltung (MV)**

**des Bayerischen Sportkegler- und Bowlingverbandes e.V. (BSKV)** 

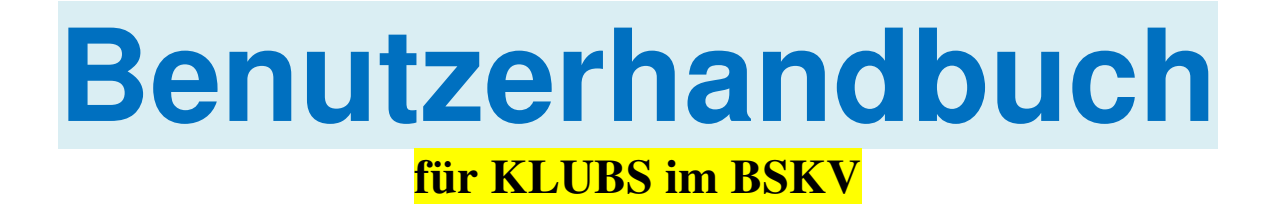

**Ausgabestand: 28.11.2021** 

**Zugangsdaten für** 

**Mein Benutzername** 

**Mein Passwort** 

https://bskv.sportwinner.de/mitglieder (Login auch auf Seite 4 beschrieben)

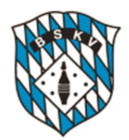

### **Einleitung**

Die Software der Mitgliederverwaltung ist eine reine Internetanwendung. Das bedeutet, dass kein Programm auf dem Rechner installiert werden muss.

Das Programm wird im Browser gestartet und kann von jedem internetfähigen Gerät – also PC, Laptop, Tablet und sogar Handy - aufgerufen werden.

Das vorliegende Benutzerhandbuch soll Klubs in die Lage versetzen, ihren jeweiligen Mitgliederbestand über die Mitgliederverwaltung des BSKV im vorgegebenen Rahmen einfach, schnell und unkompliziert verwalten zu können.

Dabei haben wir bewusst auf umfangreiche Textbeschreibungen verzichtet, da viele Vorgänge selbsterklärend sind. Die Bebilderungen in den einzelnen Kapiteln helfen Ihnen zusätzlich zur Kurzbeschreibung.

Machen Sie sich mit der neuen Software zunächst vertraut. Sollten Sie dennoch einmal nicht weiter wissen, so wenden Sie sich an die Geschäftsstelle. Hier wird Ihnen gerne weitergeholfen.

#### **Zuständigkeit im BSKV für die Mitgliederverwaltung**

Bei allen Fragen um die Mitgliederverwaltung wenden Sie sich bitte an unsere Geschäftsstelle. Diese erreichen Sie wie folgt:

> Geschäftsstelle des BSKV e.V. Roland Schiffner Kreuzgasse 7 91207 Lauf a. d. Pegnitz Tel. 09123-999635 E-Mail: geschaeftsstelle@bskv.de

Grundsätzlich ist die Geschäftsstelle von Montag bis Freitag besetzt. Auf jeden Fall erreichen Sie die Geschäftsstelle am Dienstag und Mittwoch von 9 – 12 Uhr und Donnerstag von 15 – 19 Uhr. Gerne können Sie über eine E-Mail auch um Rückruf bitten oder auf den Anrufbeantworter sprechen.

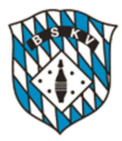

## **Inhaltsverzeichnis**

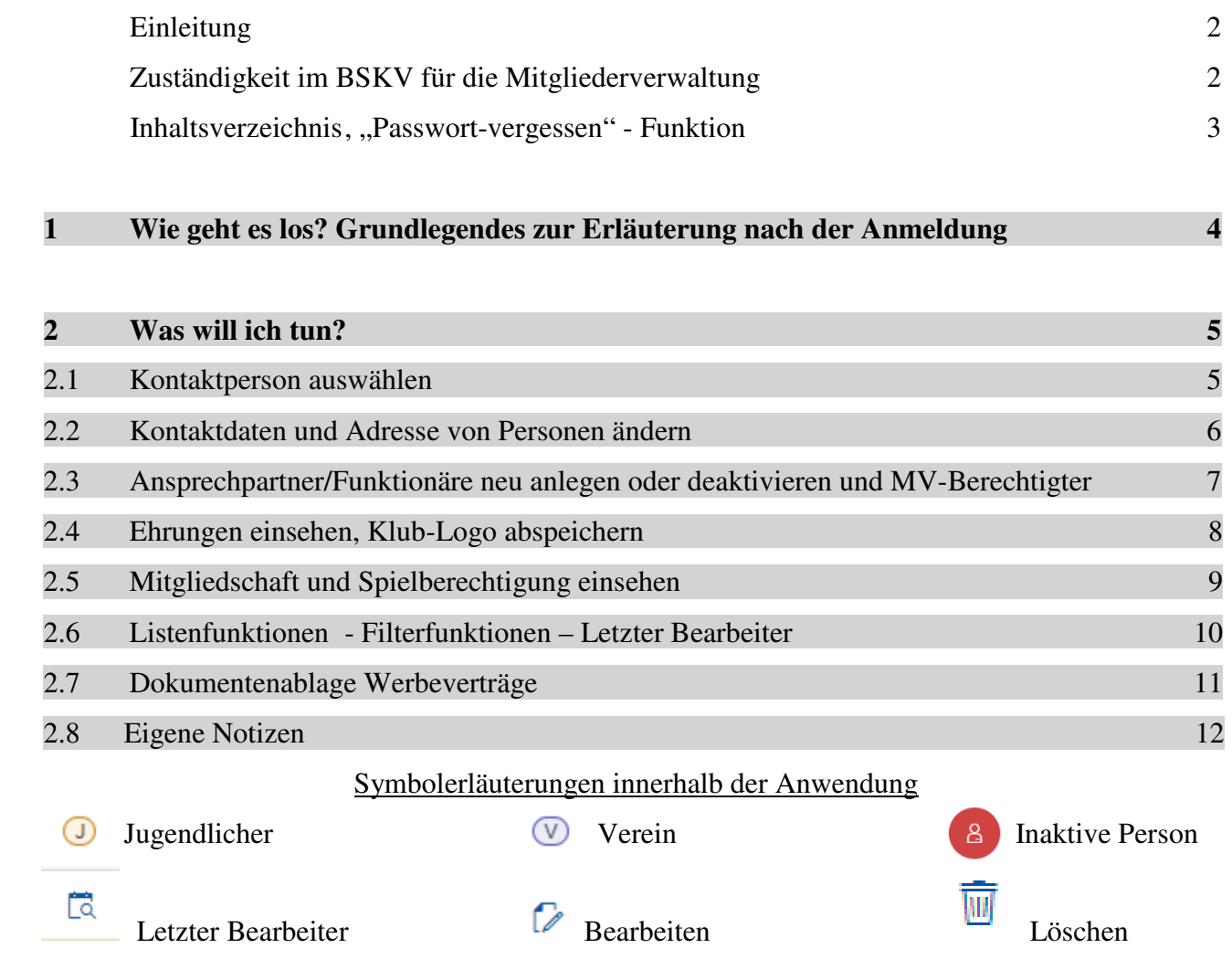

Sollten Sie Ihr Passwort vergessen haben, so können Sie ein neues Passwort - mit einem Klick auf der Startseite neben dem Anmeldebutton - anfordern. Bitte folgen Sie dann den Hinweisen.

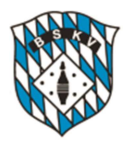

#### **1. Wie geht es los?**

Die BSKV-Mitgliederverwaltung ist eine Internetanwendung. Starten Sie dazu Ihren Browser und geben folgende Adresse ein: https://bskv.sportwinner.de/mitglieder/

Um die Adresse nicht jedes Mal neu eingeben zu müssen, sollte diese als Lesezeichen abgelegt werden. Nach Eingabe der Adresse erscheint folgendes Fenster.

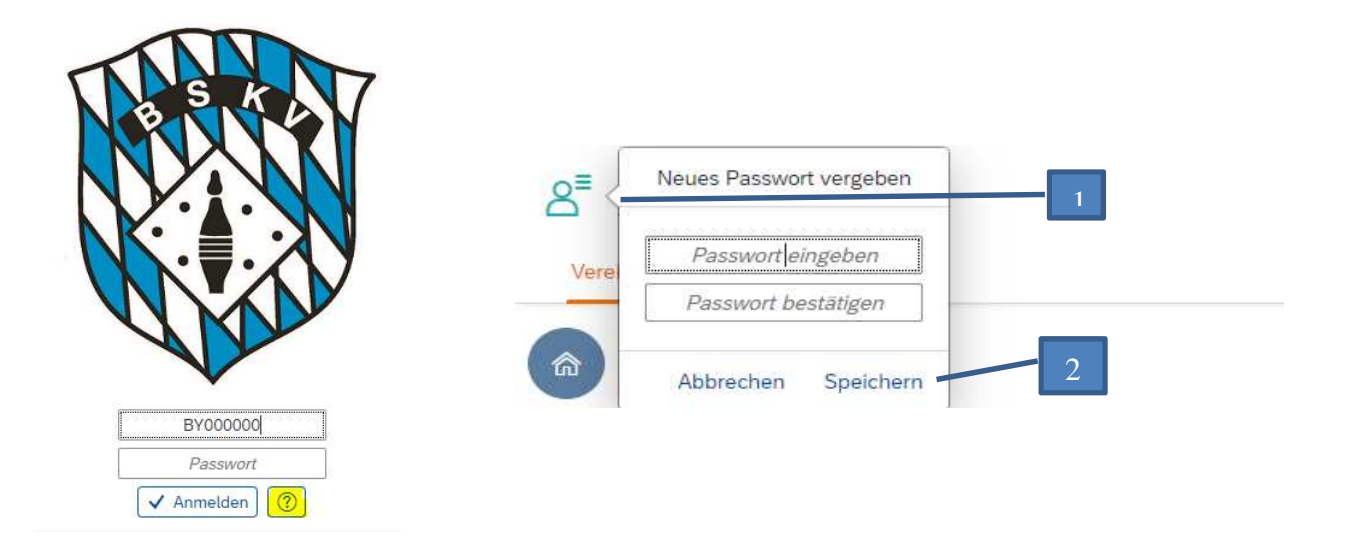

Um sich anzumelden sind in die entsprechenden Felder BENUTZERNAME und PASSWORT zu befüllen. Diese Daten erhalten Sie vor der Erstanmeldung von der Geschäftsstelle übermittelt. Danach klicken Sie auf ANMELDEN und sind damit eingeloggt.

Sofort nach Erhalt Ihres Benutzernamen und der Erstanmeldung sollten Sie das Ihr Passwort ändern. Dies geschieht folgendermaßen: Klicken Sie ganz oben links auf das Symbol (1) und geben ein neues Passwort ein und bestätigen dies durch die erneute Eingabe in der 2. Zeile. Danach die Eingaben speichern (2) und das neue Passwort sicher verwahren! Bewahren Sie Ihre Zugangsdaten bitte sorgfältig auf! **Bei Vergabe eines neuen Passwortes sind mindestens 8 Stellen nötig. Dabei müssen mindestens ein kleiner und großer Buchstabe, eine Ziffer und ein Sonderzeichen beinhaltet sein.**

Unter der Ziffer 2.3 (Seite 7) ist beschrieben, wie Sie einen neuen Ansprechpartner anlegen können. Für **MV-Berechtigte** (Zugangsberechtigter der Mitgliederverwaltung) können Sie dann die Zugangsdaten über die Geschäftsstelle anfordern. Dazu schreiben Sie uns bitte ein Email an geschaeftsstelle@bskv.de

#### **Grundlegendes zur Erläuterung nach der Anmeldung**

In der obersten Menüleiste entscheiden Sie, welche Daten Sie aufrufen, einsehen oder bearbeiten möchten. Je nachdem ob dies Ihren Klubs oder Ihre Mitglieder betrifft, klicken Sie auf den entsprechenden Button.

**Klubs** Personen

#### **2. Was will ich tun?**

#### **2.1 Kontaktperson auswählen**

Um die Kontaktperson auszuwählen, klicken Sie auf den Reiter KLUB (1) und dann auf den Pfeil Stammdaten (2). Dort sehen Sie die hinterlegte Person, welche als Ansprechpartner gegenüber dem BSKV festgelegt wurde. Die Auswahl können Sie dann über den Stift (3) vornehmen. Die Pflege der Ansprechpartner erfolgt unter dem Reiter ANSPRECHPARTNER, siehe 2.3

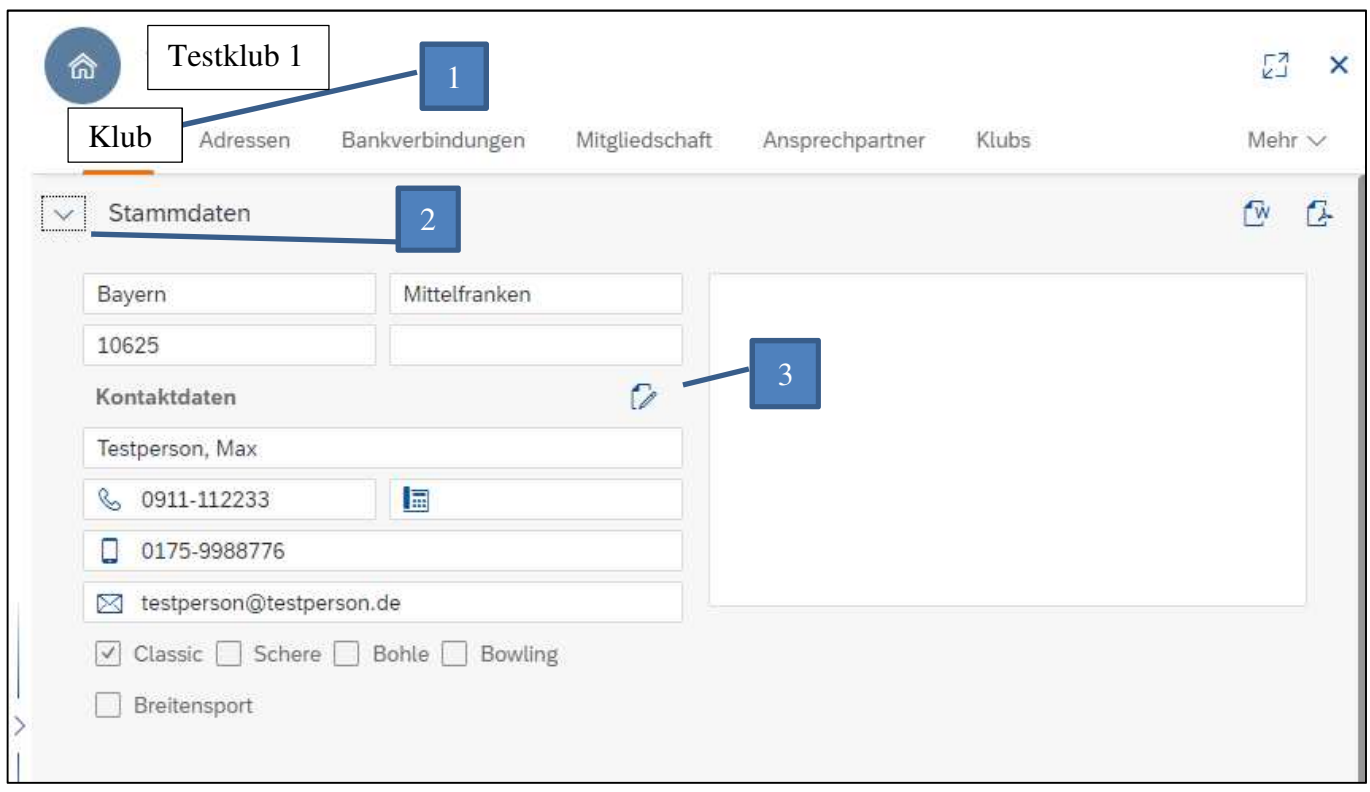

#### **WICHTIG:**

Bei Ihrem Klub müssen Sie bei den einzelnen hinterlegten Ansprechpartnern nur dann Daten hinterlegen, wenn diese von den in den Stammdaten gespeicherten Informationen der Person abweichen. (betrifft Reiter ANSPRECHPARTNER!)

Beispiel: Die E-Mail Adresse als Funktionär unter dem Reiter Ansprechpartner beim Klub weicht von der E-Mail Adresse in den Stammdaten des entsprechenden Kontaktes ab.

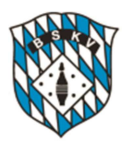

#### **2.2 Kontaktdaten und Adresse von Personen ändern (Stammdaten)**

Um die Kontaktdaten einer Person zu ändern, den Reiter PERSONEN (1) auswählen, dann die Person mit Name oder Passnummer in dem entsprechenden Feld suchen. Wenn der Treffer angezeigt wird, den Namen anklicken (2). Die Anzeige wechselt nach rechts. Dort auf den Reiter PERSON (3) und ganz unten in der Leiste auf PERSON BEARBEITEN (4) klicken. Dort können die Daten Telefon, Fax, Mobil, E-Mail bearbeitet oder erfasst werden. Speichern nicht vergessen!

Wenn Sie auf den Button MV-ZUGRIFF (6) klicken, sehen Sie, ob und welcher Zugang vorhanden ist. **WICHTIG**: Ein Ansprechpartner kann nur erfasst werden wenn dieses Mitglied im BSKV ist und eine Telefonnummer und eine E-Mail Adresse im Stammdatensatz der Person hinterlegt wurde.

Bei einer Adressänderung der Person gehen Sie die Schritte 1 und 2 genauso vor wie oben beschrieben, klicken dann jedoch auf den Reiter ADRESSEN (5) in der rechten Leiste, klicken ganz unten auf den Stift ADRESSE BEARBEITEN, ändern die Adresse und speichern wieder.

Den Steckbrief der Person können Sie sich durch Klick auf das Symbol (A) ansehen oder ausdrucken. Die Datenschutzerklärung der Person (falls vorhanden) sehen Sie durch Klick auf das Symbol (B).

Bitte beachten Sie, dass die hier erfassten Kontaktdaten im gesamten System in den sich bietenden Anzeigemöglichkeiten bei der entsprechenden Person abgebildet werden.

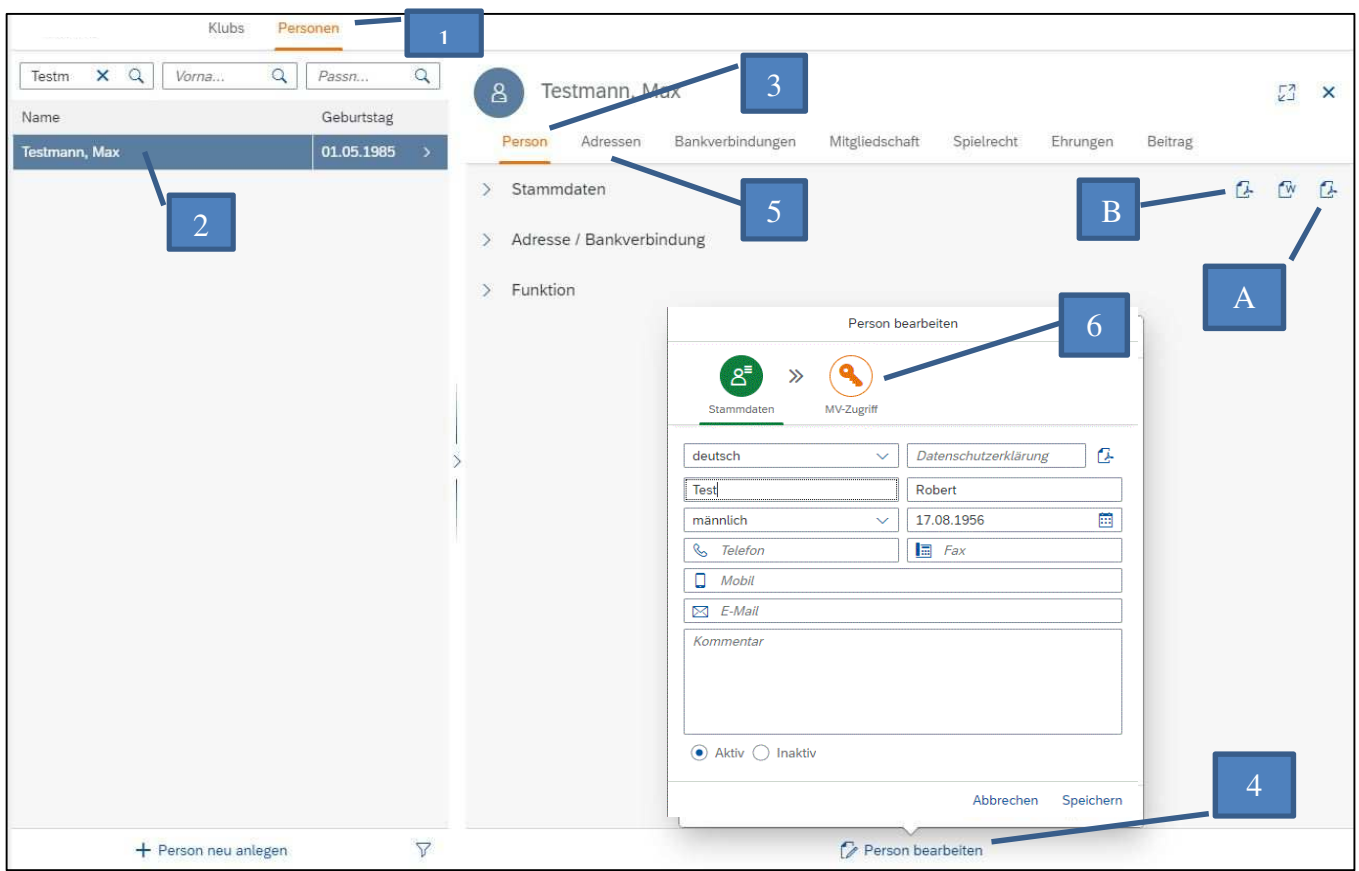

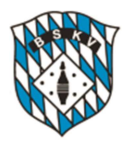

#### **2.3 Ansprechpartner (Funktionäre) neu anlegen oder deaktivieren**

Wenn Sie auf den obigen Reiter Klub (1) klicken, wird Ihr Klub angezeigt. Dann auf den Reiter AN-SPRECHPARTNER (2) klicken. Dort werden alle gespeicherten Ansprechpartner angezeigt. Mit den Buttons ANSPRECHPARTNER NEU ANLEGEN (3) können Sie neue Ansprechpartner erfassen, mit dem Stift (4) können Sie diese bearbeiten, wenn Sie vorher auf die entsprechend ausgewählte Person klicken. Nach jeder Erfassung bitte speichern.

Um die Historie der Ansprechpartner beizubehalten, müssen Sie einen aus dem Amt ausscheidenden Funktionär mit einem "Bis"-Datum (A) im Feld unter ANSPRECHPARTNER BEARBEITEN (Punkt 4) erfassen und speichern.

#### **Ausnahme: Aktivierung oder Deaktivierung MV-Berechtigter:**

- **1. Beantragung eines Zugangs für Berechtigte zur Mitgliederverwaltung**  Schriftlich bei der Geschäftsstelle unter Angabe des Klubs und der in Frage kommenden Person mit vollständigem Vor- und Zunamen, sowie eine Telefonnummer und eine E-Mail-Adresse durch den 1. Vorsitzenden oder dessen Stellvertreter.
- **2. Deaktivieren eines Zugangs von Berechtigten zur Mitgliederverwaltung**  Schriftlich bei der Geschäftsstelle unter Angabe des Klubs und der in Frage kommenden Person mit vollständigen Vor- und Zunamen, sowie dem Beendigungsdatum der Funktionärstätigkeit durch den 1. Vorsitzenden oder dessen Stellvertreter.

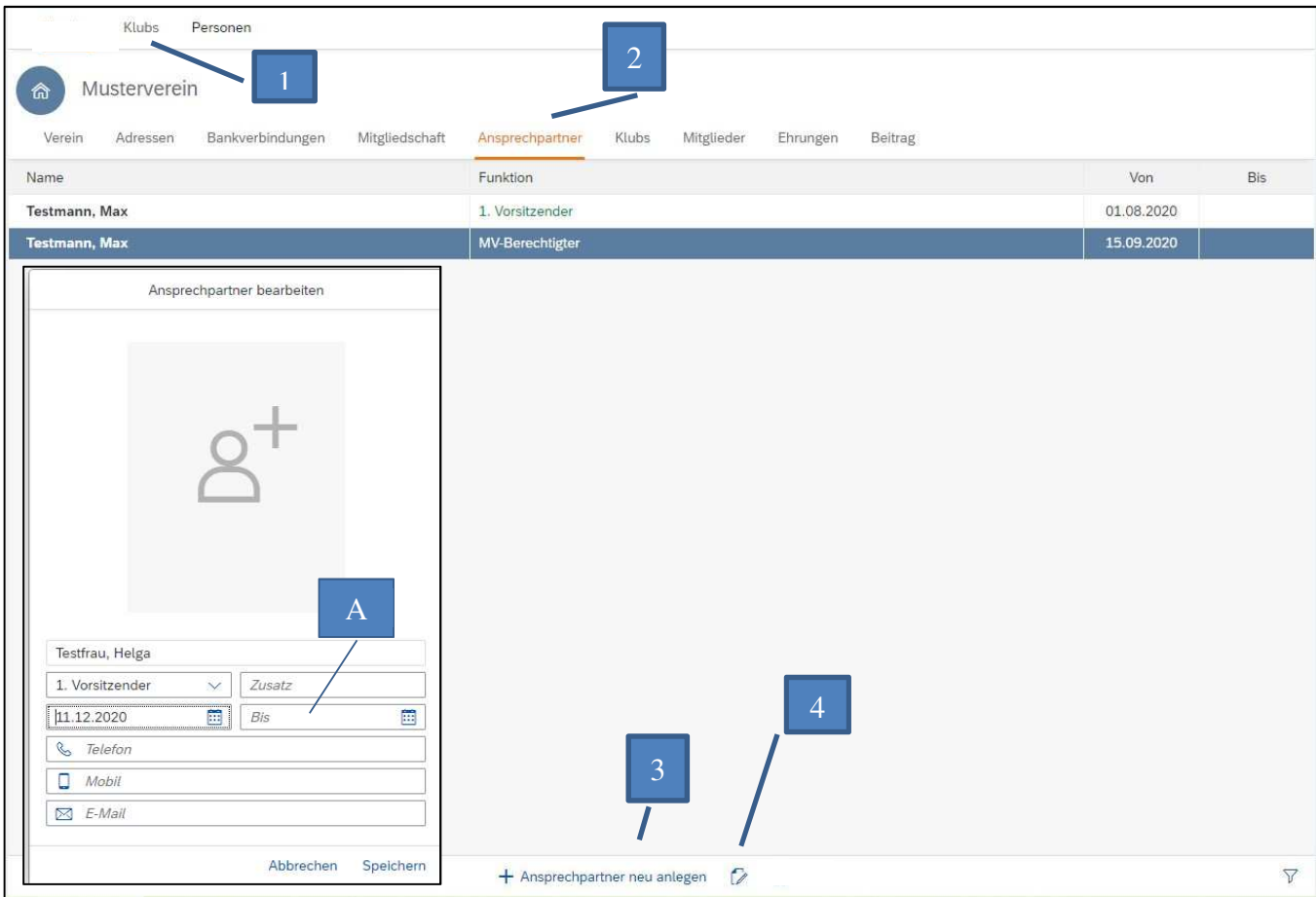

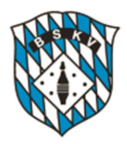

#### **2.4 Ehrungen einsehen**

Im obigen Reiter klicken Sie auf PERSONEN (1). Dann die entsprechende Person anklicken (2). Im rechten Fenster auf EHRUNGEN (3) klicken. Dort sehen Sie alle verliehenen Ehrungen für das entsprechende Mitglied, insofern bereits Ehrungen verliehen worden sind.

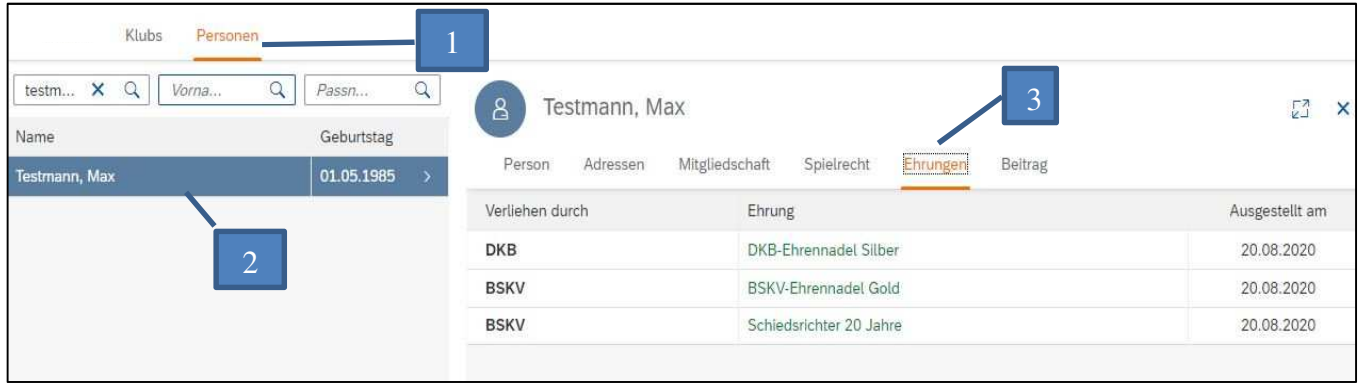

#### **2.5 Klub-Logo abspeichern**

Auf den Reiter Klub (1) klicken. Auf den Button BILD AUSWÄHLEN (2) klicken und das Bild vom Speicherort Ihres Rechners hereinholen, dann in der Größe anpassen und ausrichten indem Sie mit der Maus in das Bild gehen und durch scrollen vergrößern oder verkleinern können. Wenn alles passt, das Bild abspeichern.

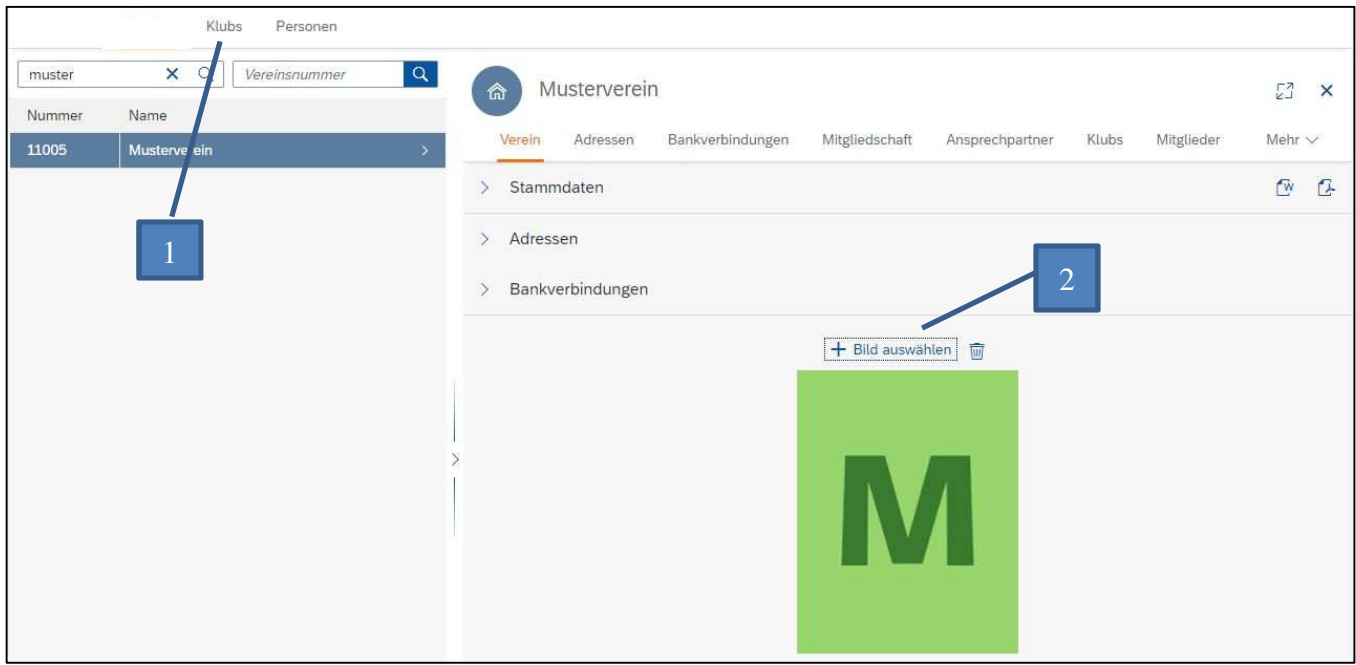

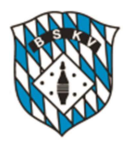

#### **2.6 Mitgliedschaft und Spielberechtigung einsehen**

Um das Spielrecht eines einzelnen Mitglieds einzusehen rufen Sie die entsprechende Person im linken Reiter PERSONEN auf (1) und klicken auf die ausgewählte Person (2). In der rechten Ansicht klicken Sie auf Spielrecht (3) und dann auf die Zeile mit dem Spielerpass (4). Im unteren Teil der rechten Ansicht sehen Sie die aktuellen Lizenzen (5). Dort sind auch die Vereins- und Klubwechsel sichtbar, in welchem Verein- oder Klub das Mitglied zu welchem Zeitpunkt angemeldet war.

Die aktuelle – in der MV abgebildete - Mitgliedschaft der betreffenden Person (DKB, BSKV, Verein, Klub) können Sie unter dem Reiter MITGLIEDSCHAFT (6) einsehen.

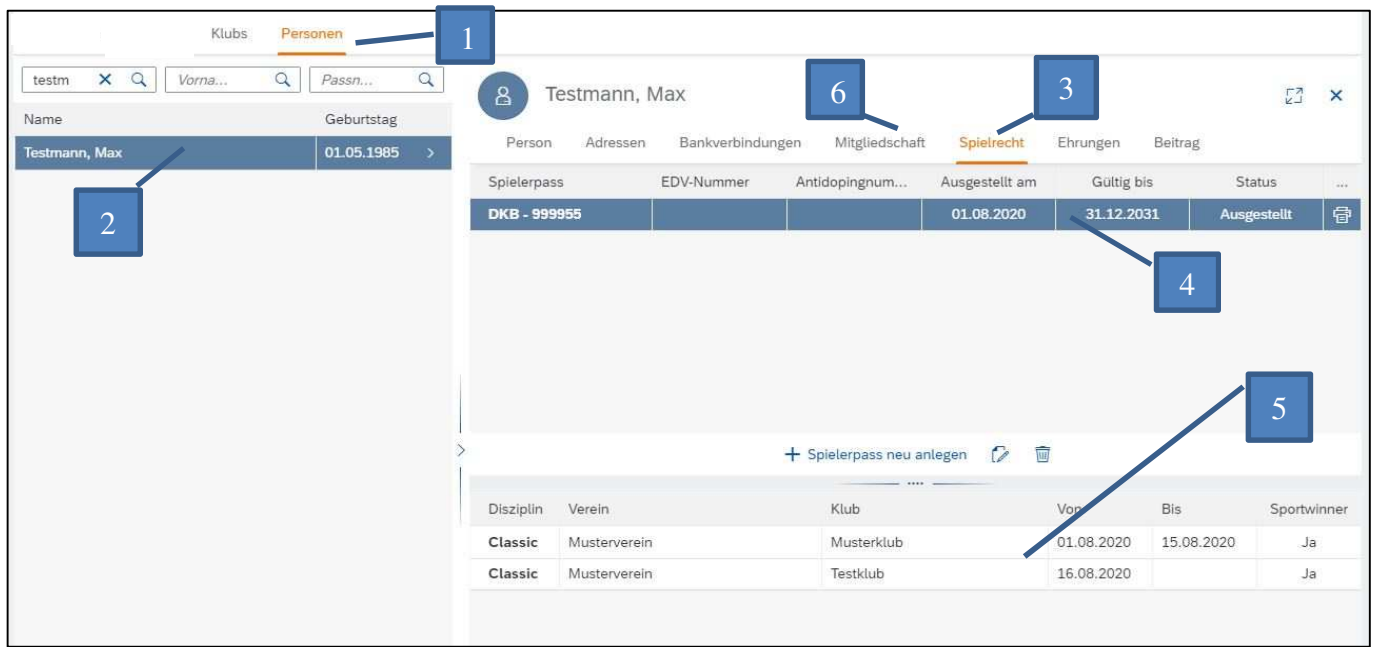

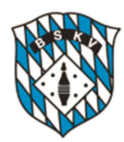

#### **2.7 Listenfunktionen**

#### **Mitgliederliste Klub**

Um die Liste aller Mitglieder im Klub einzusehen, klicken Sie auf KLUB. In der Klappboxansicht bei STAMMDATEN klicken Sie auf das Excel-Symbol.

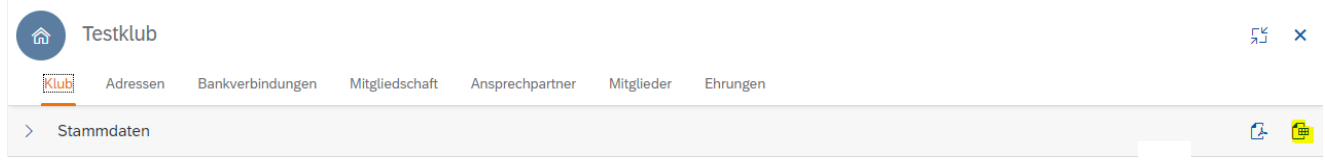

#### **Steckbrief Klub und Person**

Um den Steckbrief des Klubs einzusehen, klicken Sie Sie auf das daneben liegende PDF-Symbol. Sie können auch den Steckbrief einer Person unter dem Reiter PERSONEN/Stammdaten ansehen.

#### **Filterfunktionen**

In einigen Bildschirmansichten haben Sie die Möglichkeiten mit FILTER zu arbeiten. Das bedeutet, Sie können Datensätze ein- oder ausblenden. Diese Möglichkeit empfiehlt sich zum besseren Überblick besonders dann, wenn die Übersicht mit vielen Datensätzen überfrachtet ist. Dies geschieht, in dem Sie auf das am unteren rechten Bildrand abgebildete Symbol klicken.

Danach öffnet sich ein Fenster. Hier können Sie entscheiden, ob Sie z.B. unter dem Reiter MITGLIE-DER nur die OFFENEN oder nur die BEENDETEN oder ALLE Mitgliedschaften anzeigen lassen wollen. Diese Einstellungen können Sie jederzeit rückgängig machen, indem Sie die Häkchen entsprechend setzen. Danach auf OK klicken.

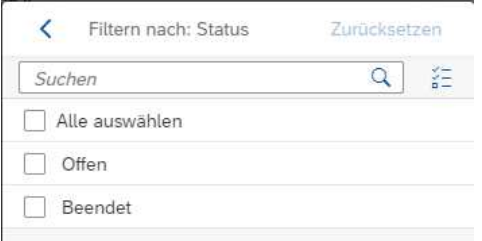

Letzter Bearbeiter

#### **Letzter Bearbeiter**

Durch Klick auf das Symbol **kann** der letzte Bearbeiter mit Namen, Datum und Uhrzeit der Änderung nachvollzogen werden. Das Symbol ist an allen einsehbaren Stellen angebracht.

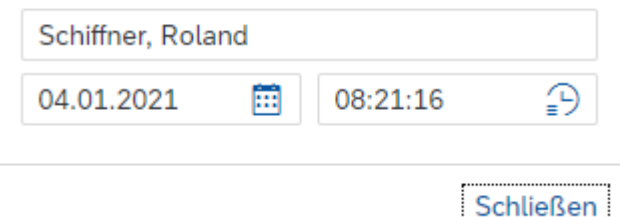

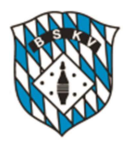

#### **2.8 Dokumentenablage Werbeverträge**

Seit 20.08.2021 gibt es die Dokumentenablage "WERBEVERTRÄGE" innerhalb der Mitgliederverwaltung. Die eingestellten und von der Geschäftsstelle genehmigten Verträge finden Sie über den Button "KLUB" in der oberen linken Hierarchieleiste.

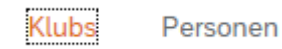

Danach klicken Sie im nächsten Dialog auf den Reiter "DOKUMENTE". Dort finden Sie die bisher zuletzt genehmigten Verträge.

Die Werbeverträge können ab sofort direkt in der MV abgerufen werden. Ein Versand per E-Mail nach der Genehmigung durch die Geschäftsstelle erfolgt nicht mehr separat.

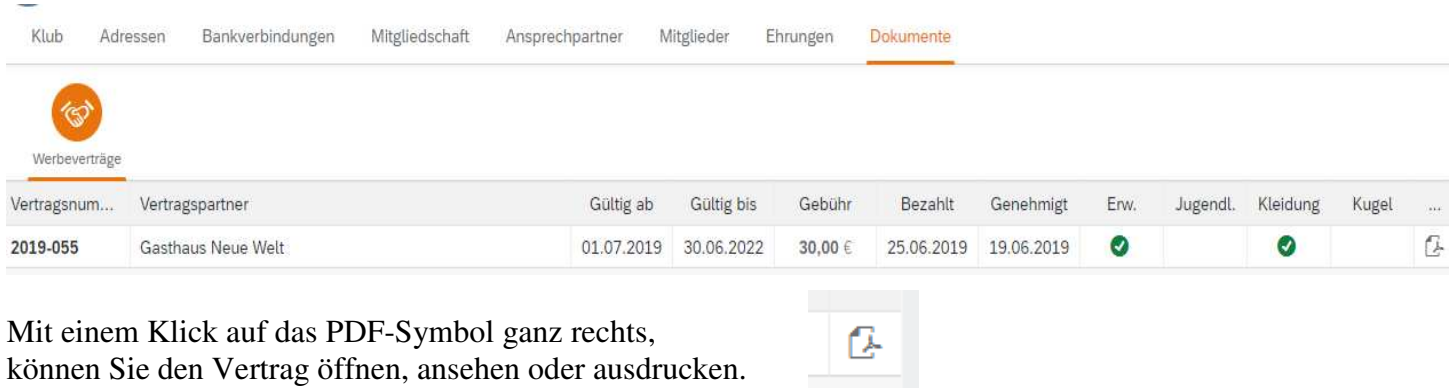

können Sie den Vertrag öffnen, ansehen oder ausdrucken.

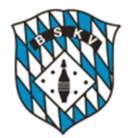

Eigene Notizen:

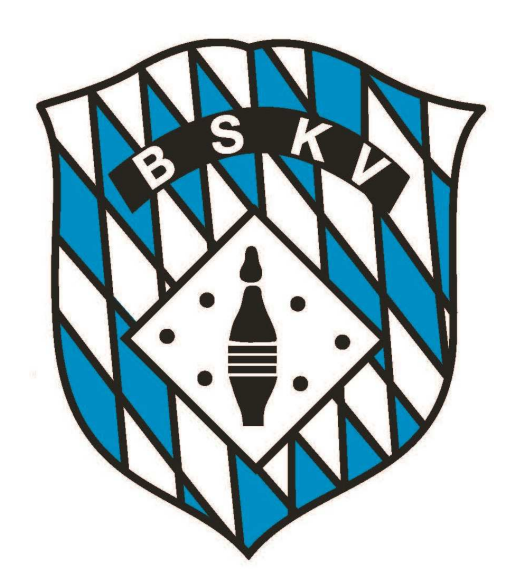